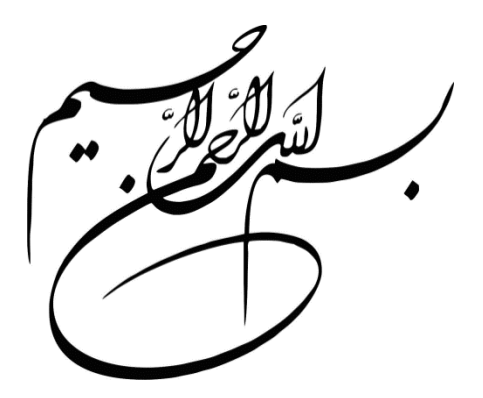

# **برنامهنویسی #C**

**با رویکرد علمی و کاربردی**

**مؤلف: دکتر محمدعلی ترکمانی** 

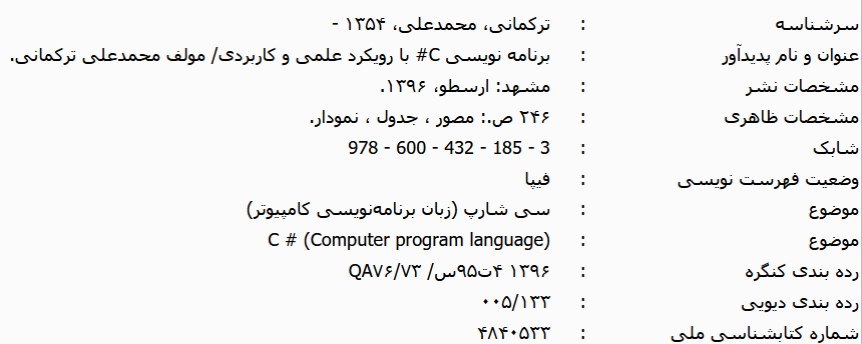

نام کتاب : برنامه نویسی به زبان #C مؤلف : دکتر محمدعلی ترکمانی ناشر : ارسطو ( با همکاری سامانه اطلاعرسانی چاپ و نشر ایران ) صفحهآرایی ، تنظیم و طرح جلد : علی بیات تیراژ : 1000 جلد نوبت چاپ : دوم – 1399 تعداد صفحات: 307 صفحه چاپ : مدیران قیمت : 40000 تومان شابک : 978-600-432-185-3 تلفنهای مرکز پخش : 09177164940 – 5096146 - 0511 www.chaponashr.ir/Torkamani : وب سایت:

**این اثر مشمول قانون حمایت از مولفان و مصنفان و هنرمندان است. هر کس تمام یا قسمتی از این اثر را بدون اجازه مولف نشر یا پخش یا عرضه کند، مورد پیگرد قانونی قرار خواهد گرفت.** 

# فهرست مطالب

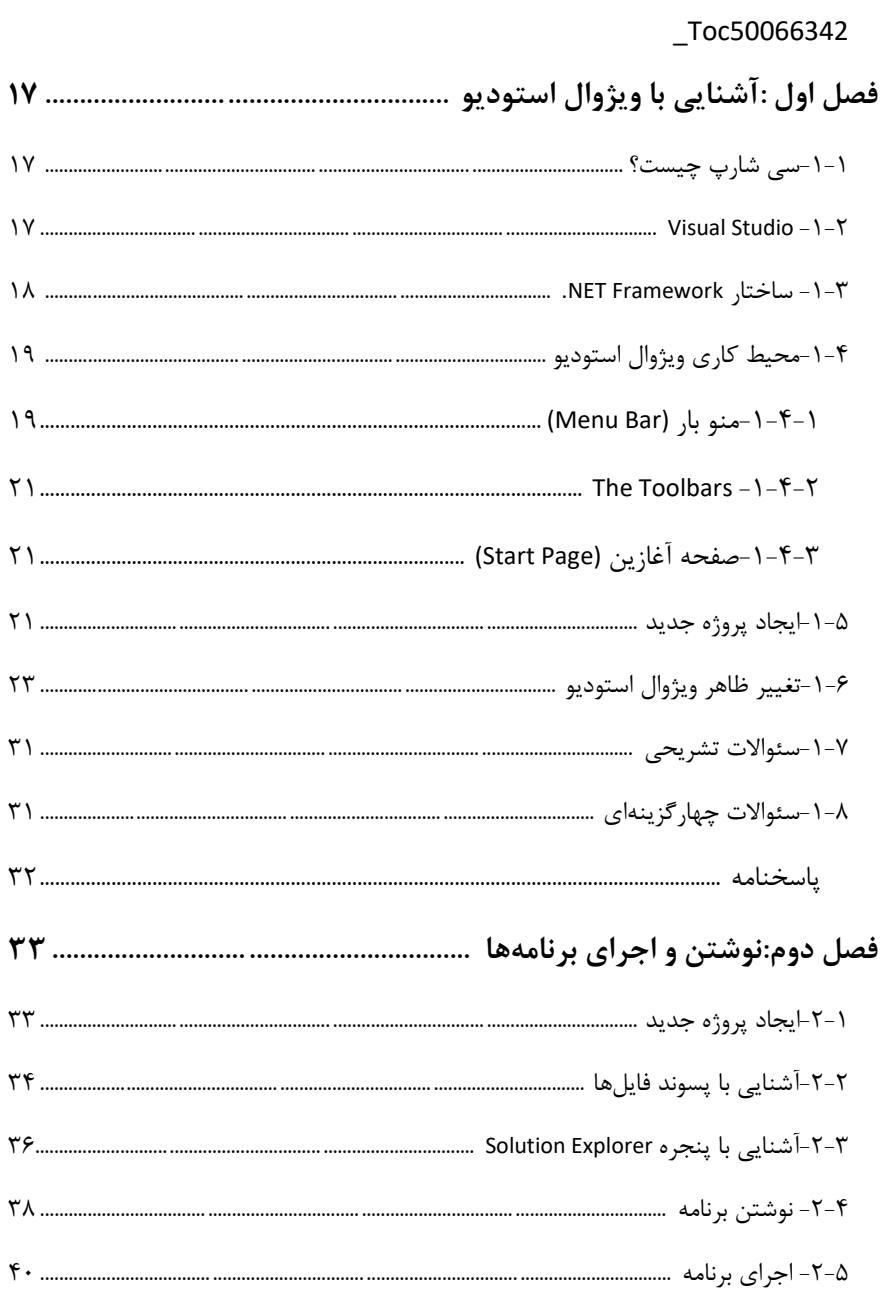

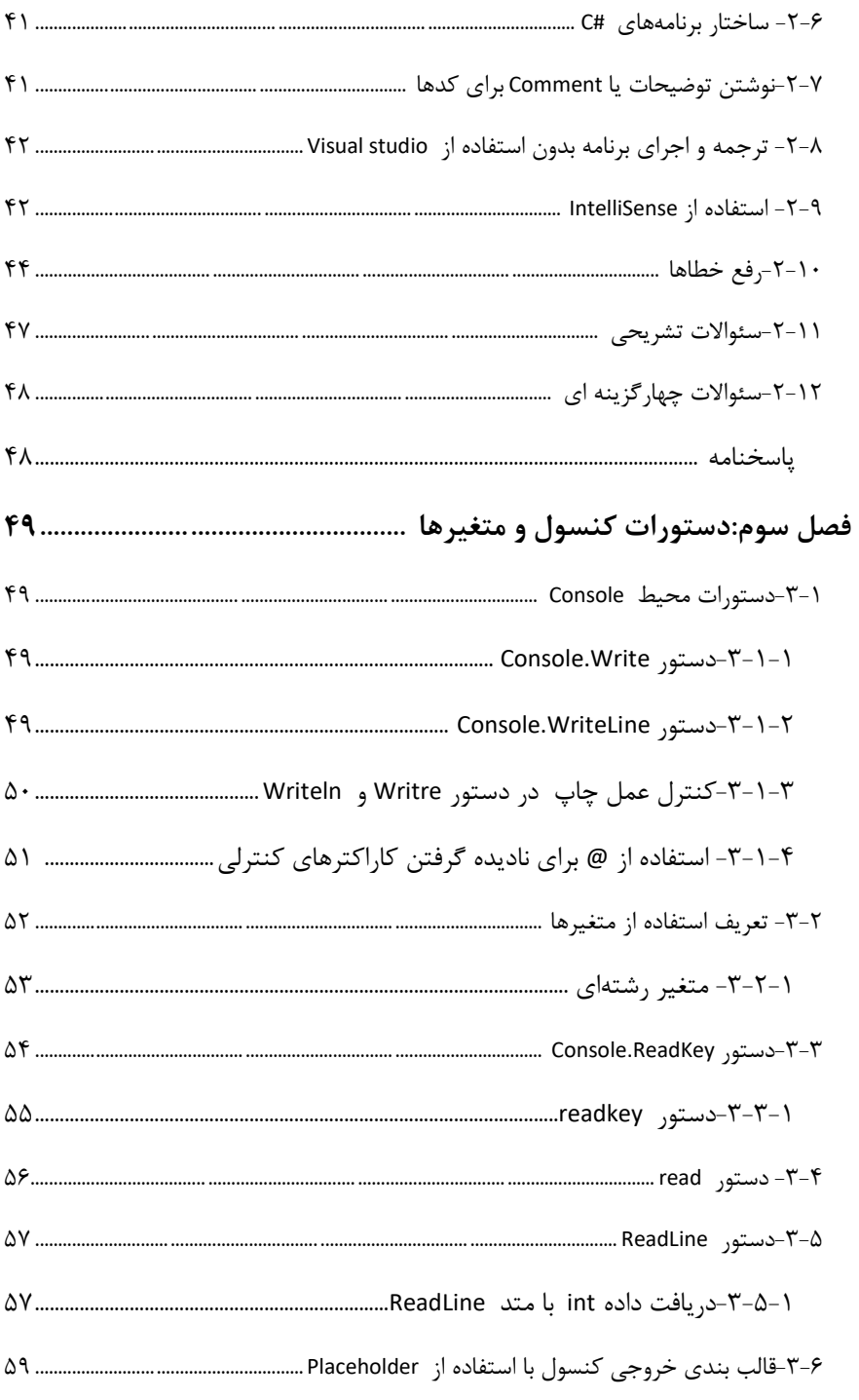

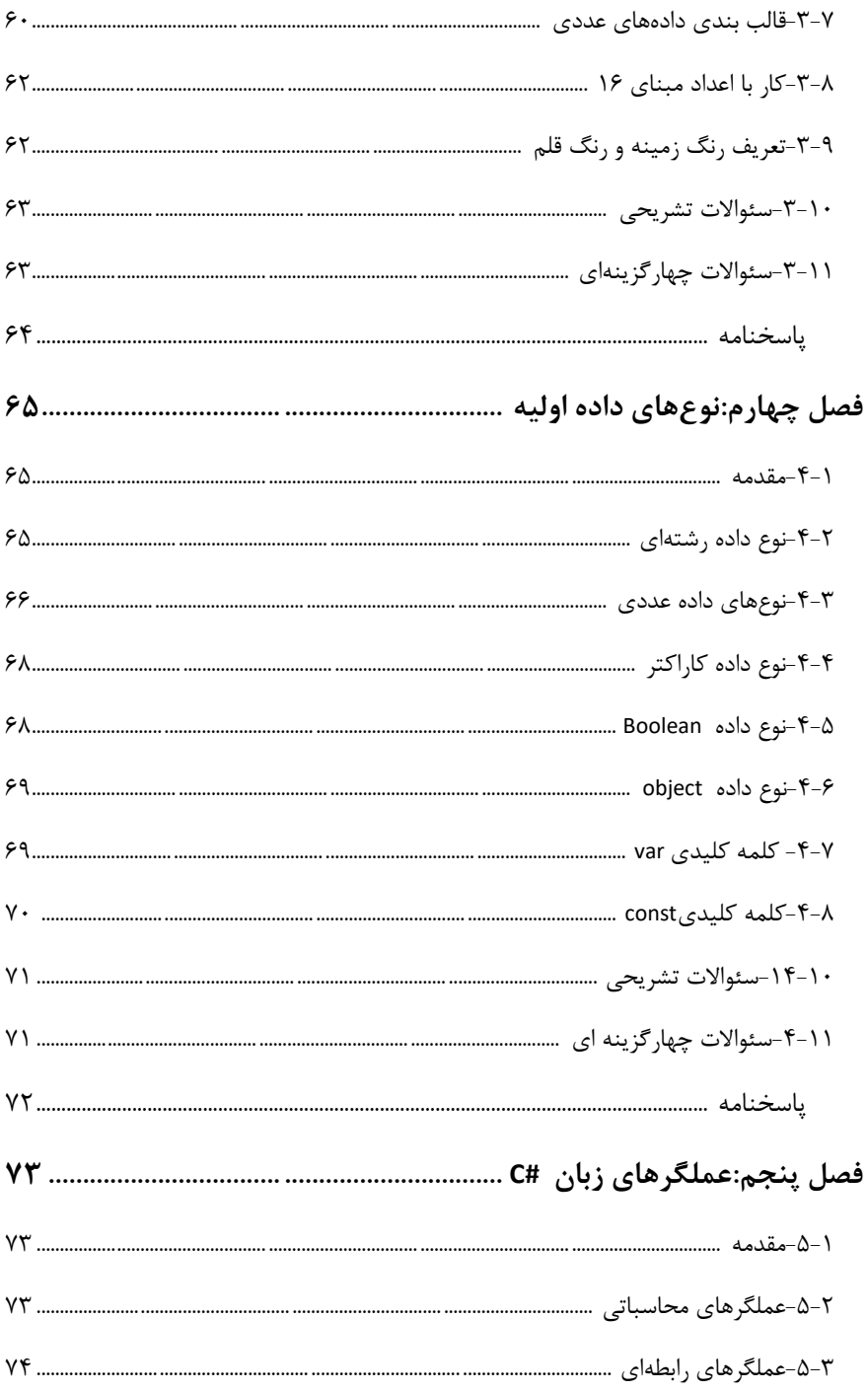

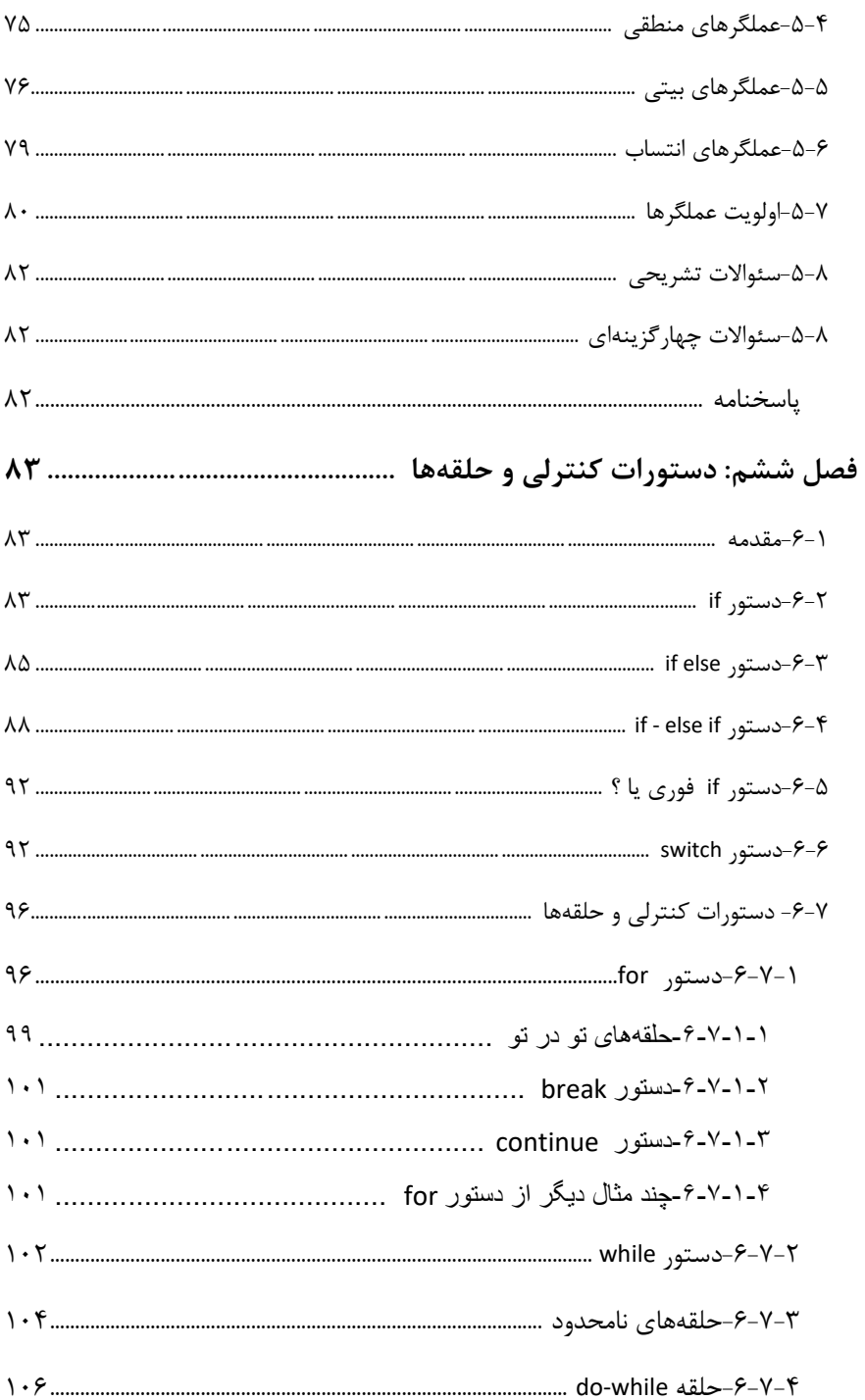

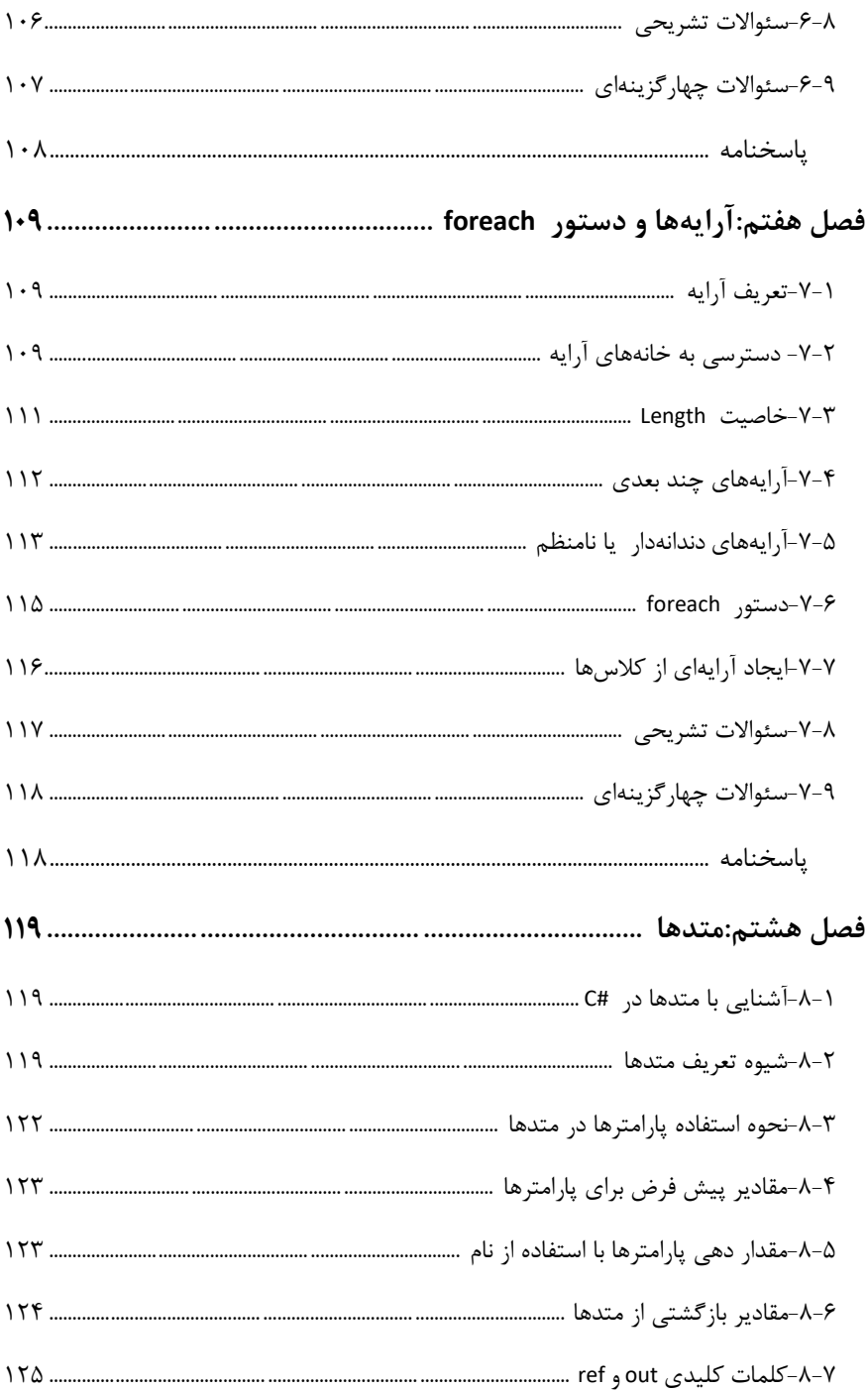

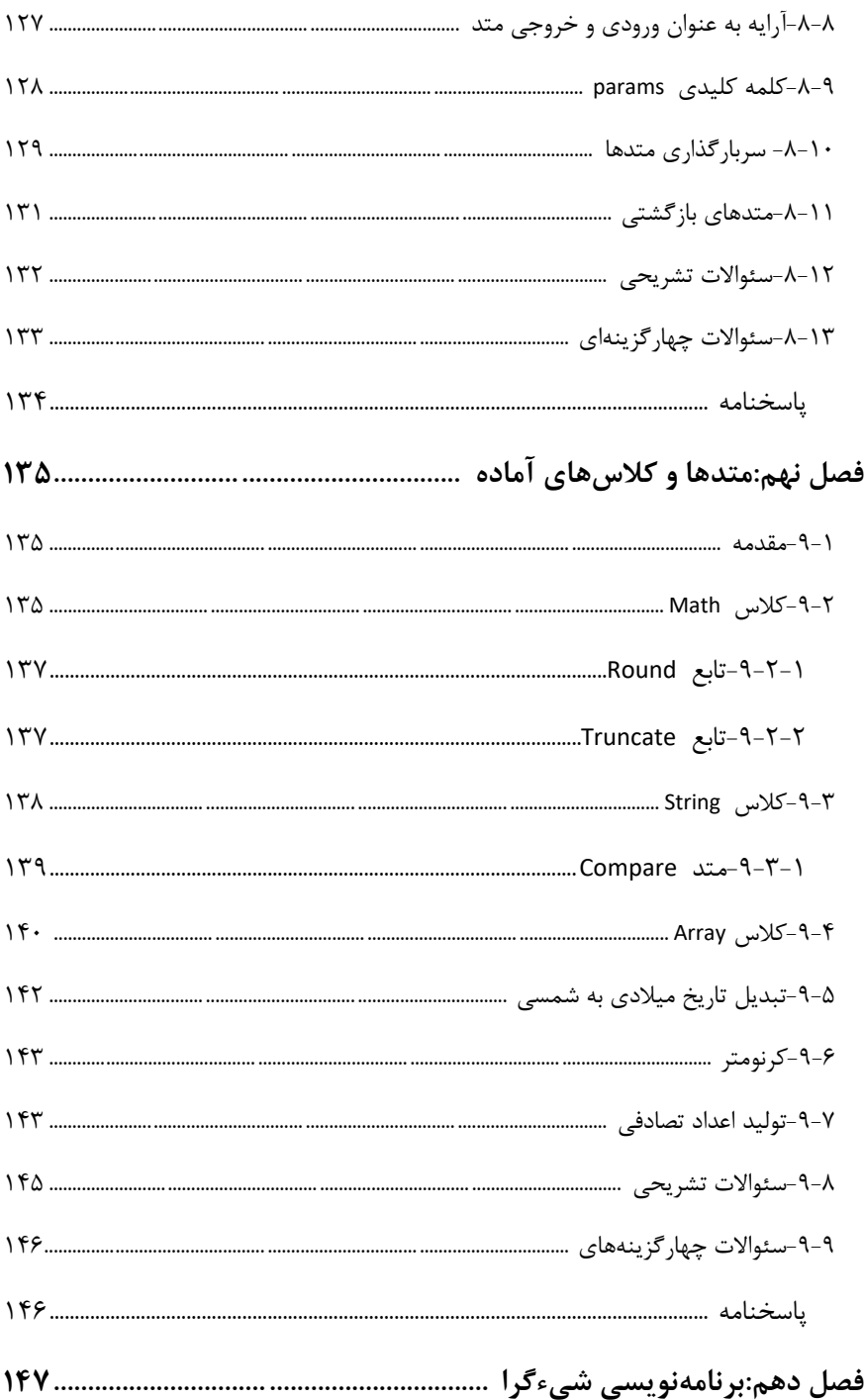

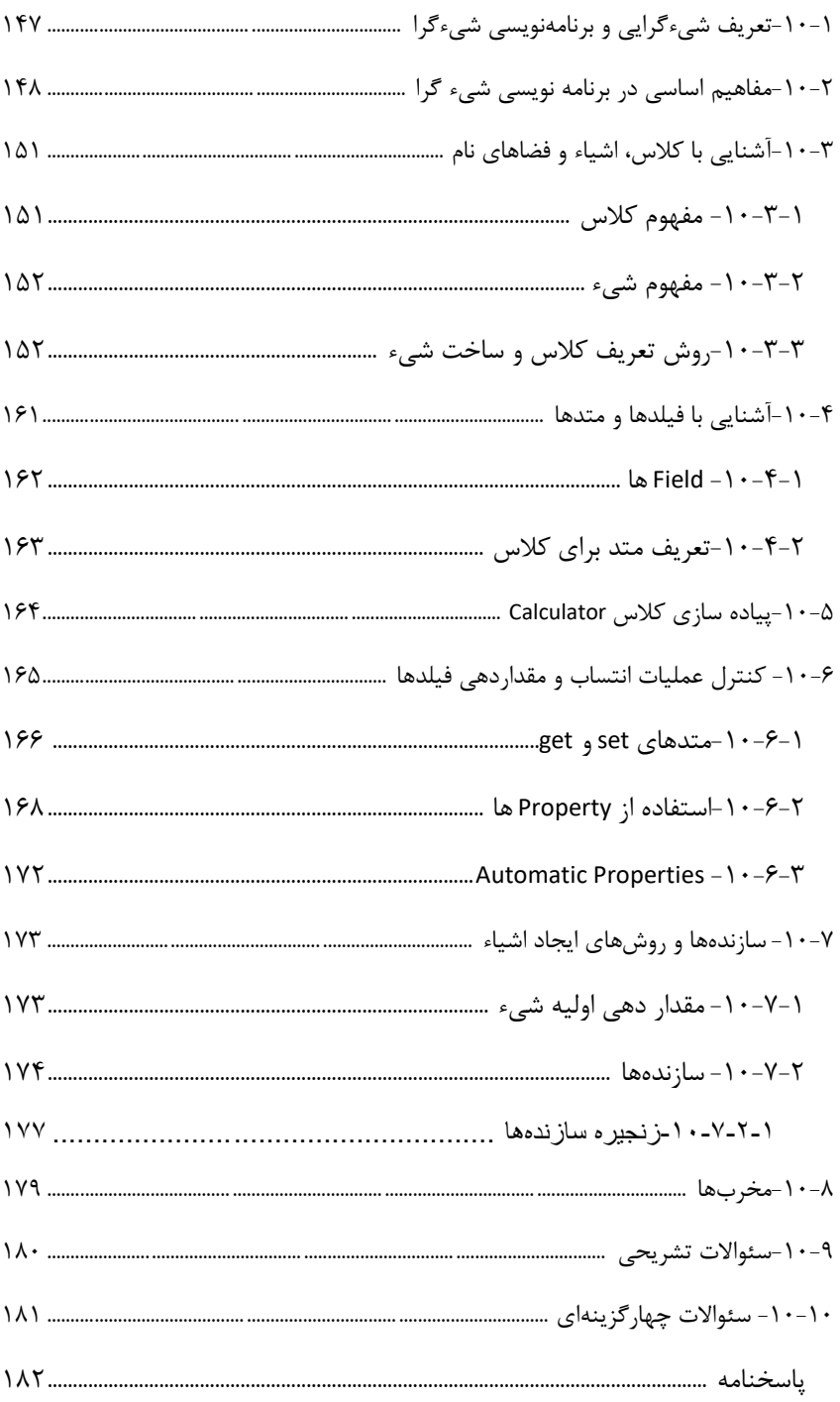

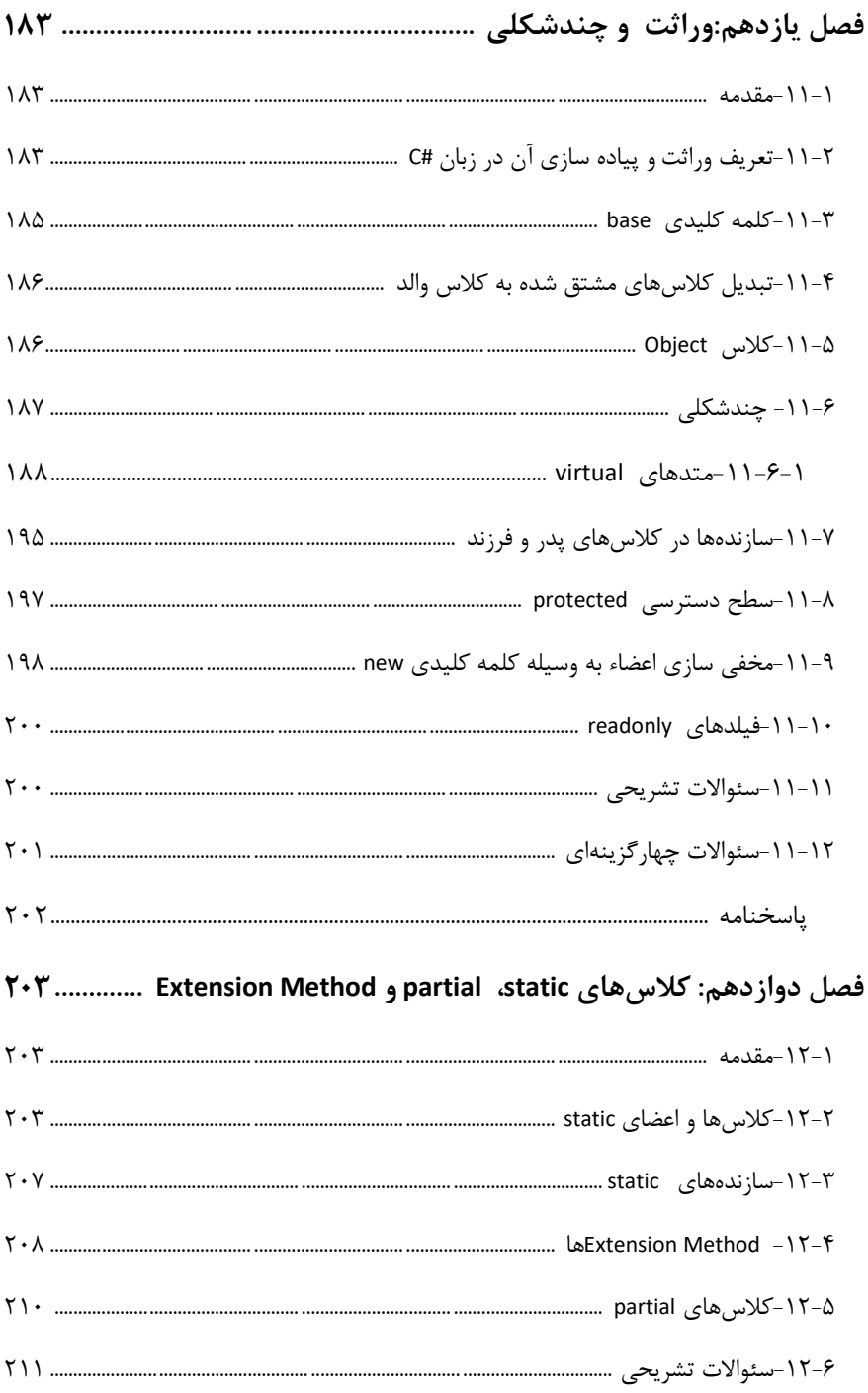

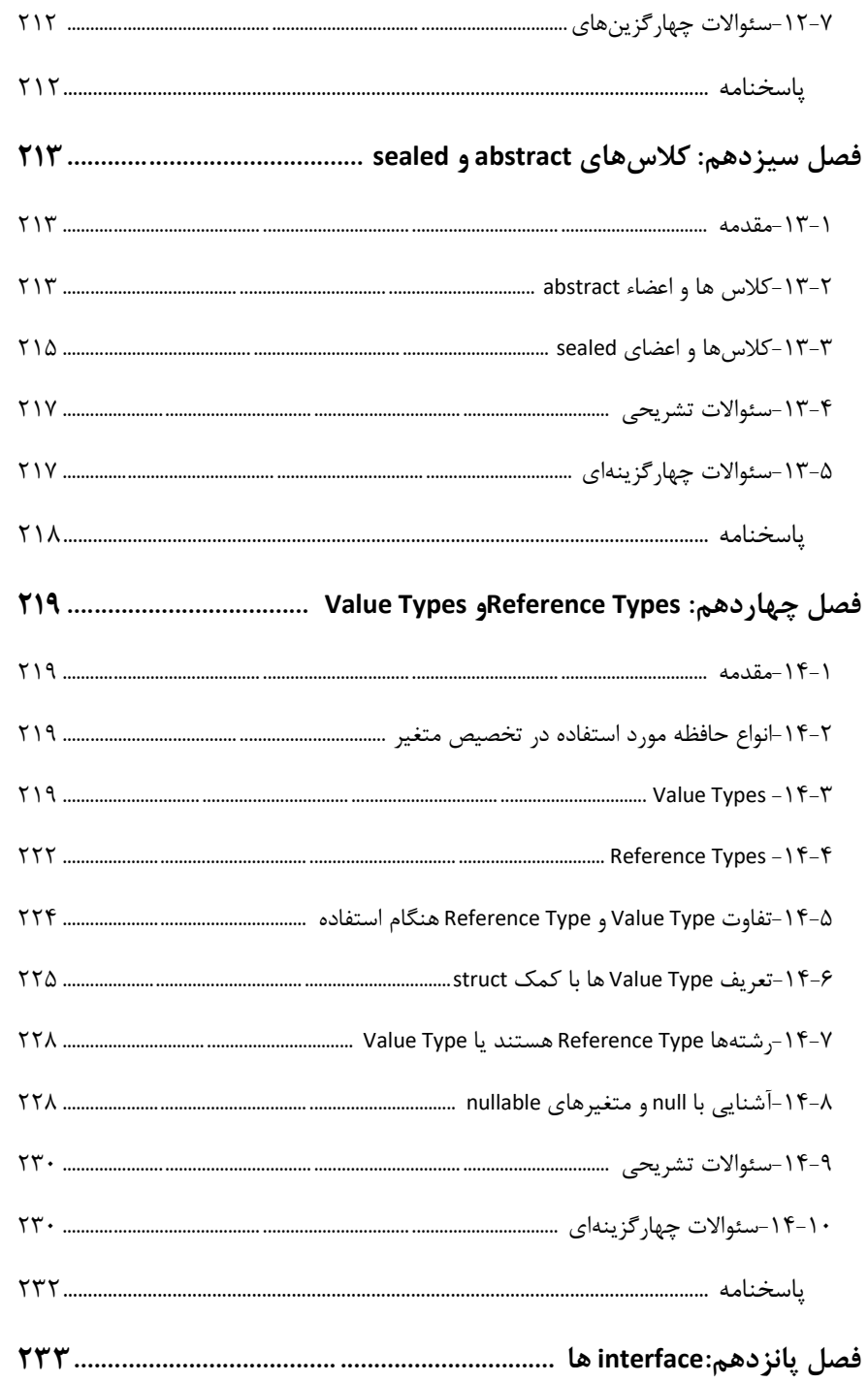

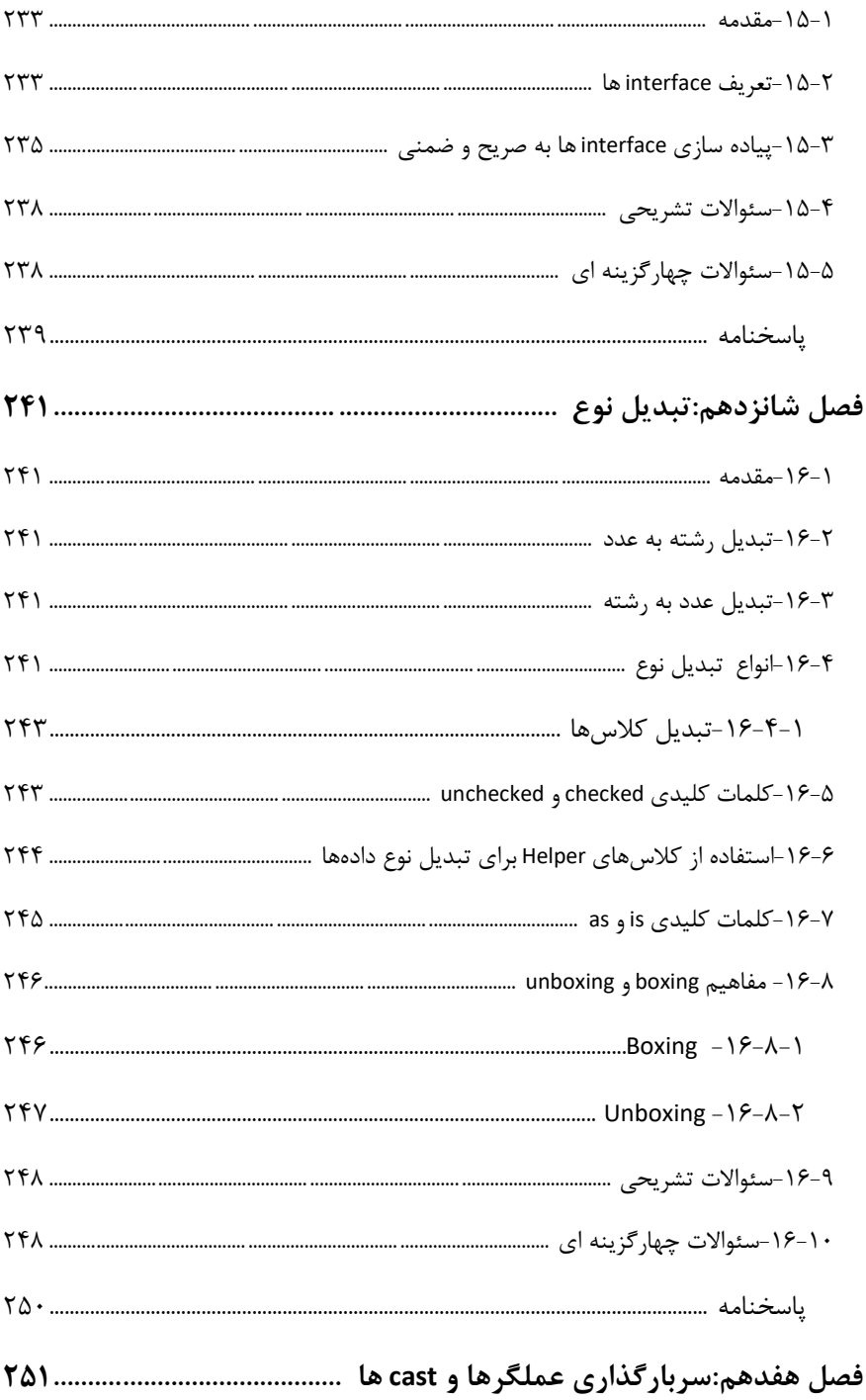

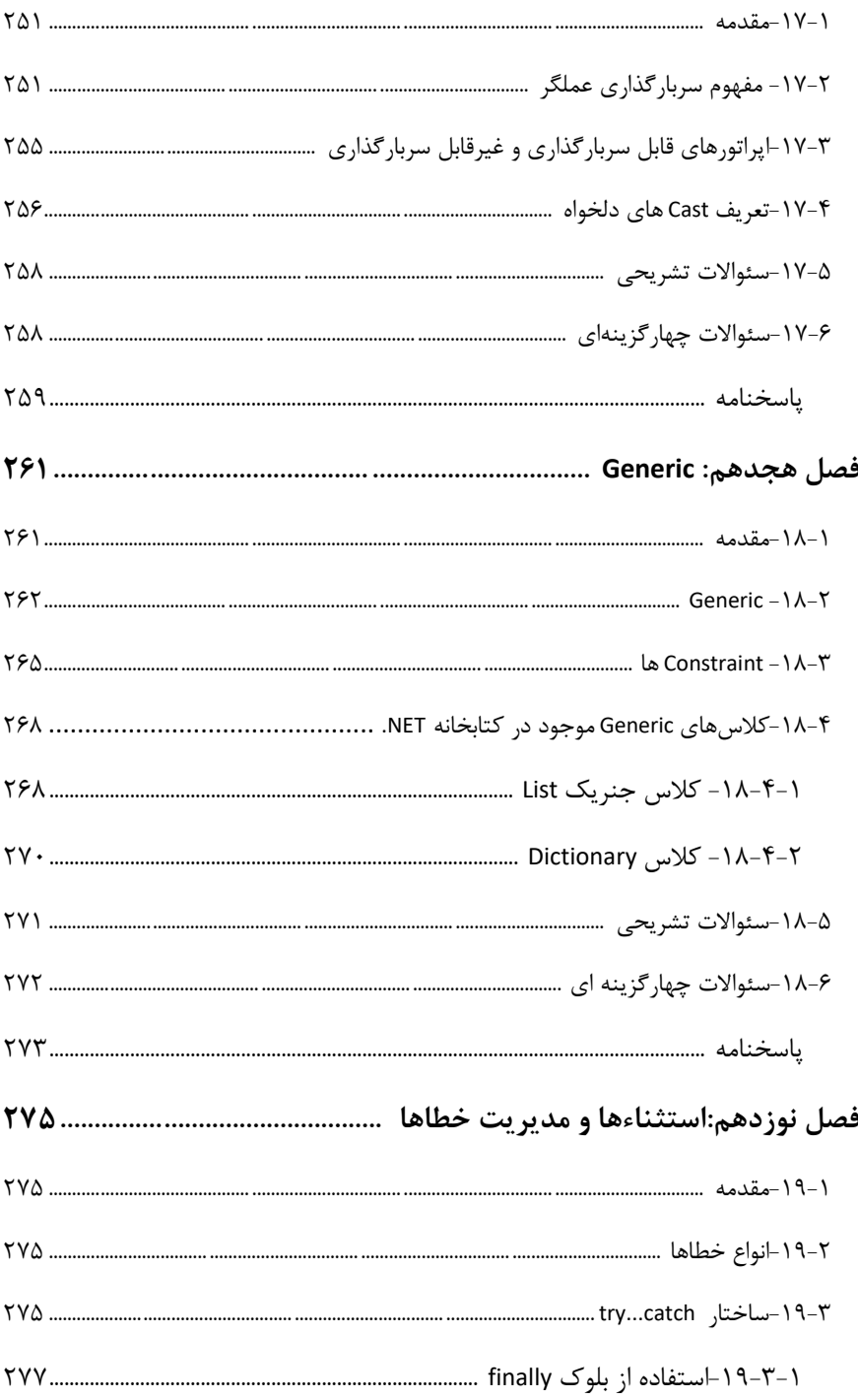

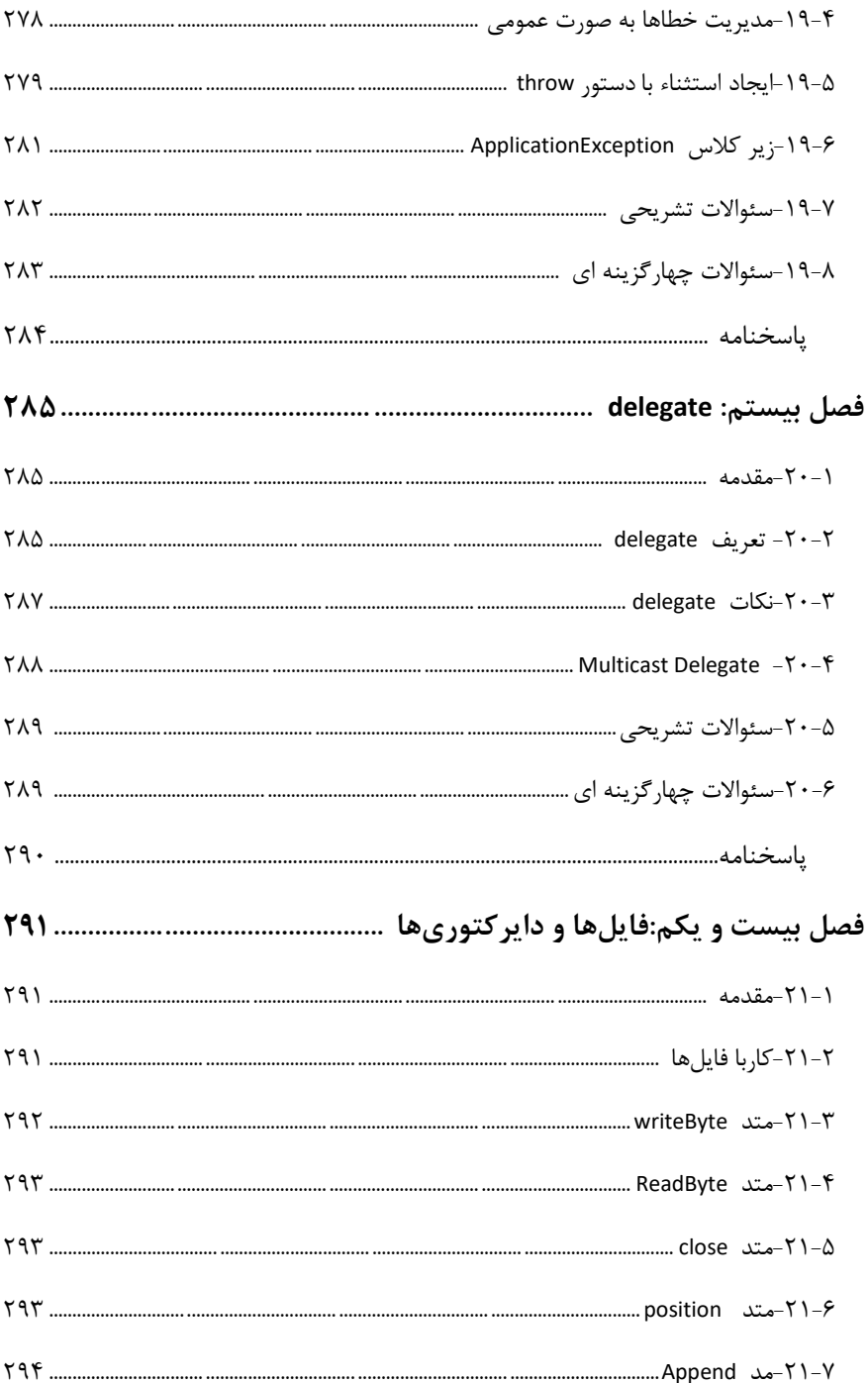

<span id="page-14-0"></span>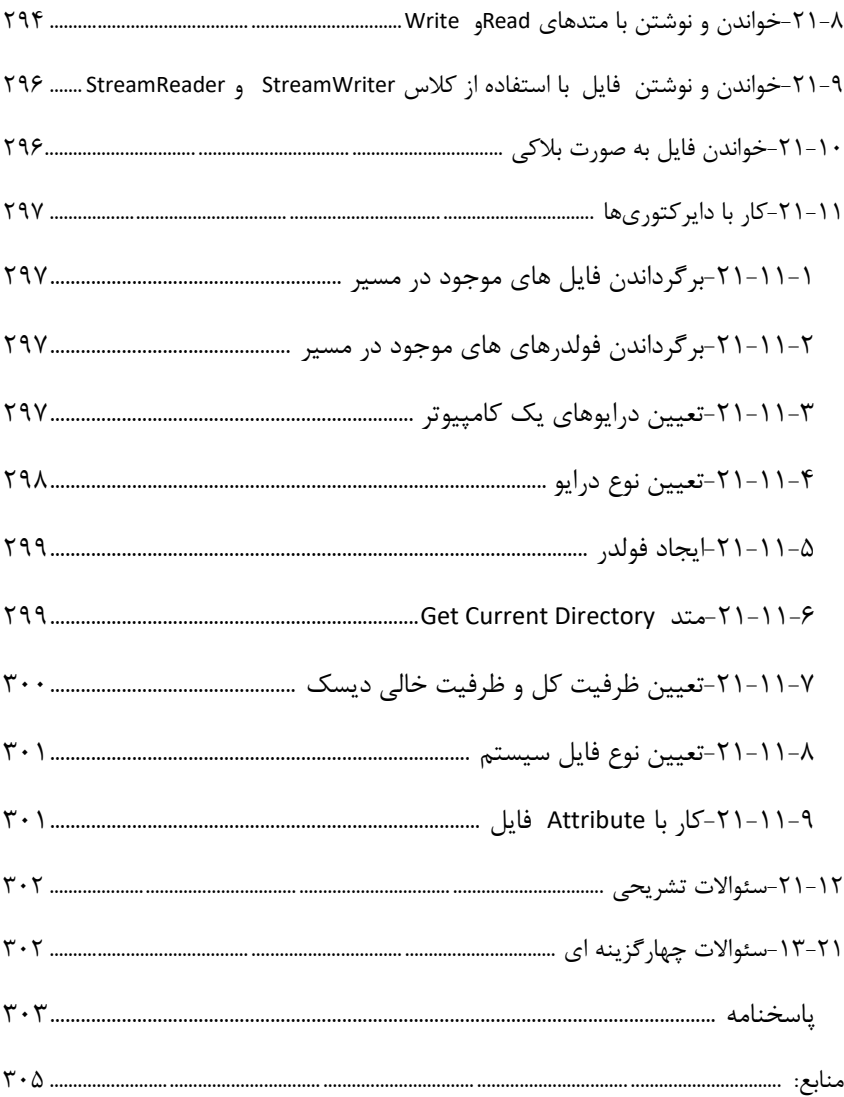

#### **مقدمه:**

زبان برنامه نویسی #C یکی از قدرتمندترین و متداول ترین زبانهای برنامه نویسی است که امروزه در پروژه های مختلف توسعه نرم افزار مورد استفاده قرار میگیرد. این کتاب با هدف آموزش کاربردی زبان برنامه نویسی #C تدوین شده است. از این کتاب میتوان بهعنوان مرجع دروس برنامه سازی شیء گرا، برنامه سازی پیشرفته، و سایر دروس برنامه نویسی در رشتههای فناوری اطالعات و کامپیوتر استفاده نمود. امید است این اثر موردتوجه اساتید، دانشجویان و عالقه مندان به زبانهای برنامه نویسی قرار /یرد. از خوانندگان عزیز تقاضا دارم نقطه نظرات خود را از طریق ایمیل com.gmail@torkamani.a.m با اینجانب در میان بگذارند تا انشالله در ویرایشهای بعدی اشکالات یا کاستیهای احتمالی کتاب مورد تجدیدنظر قرار گیرد. در پایان از زحمات آقای مهندس علی بیات به خاطر طراحی جلد کتاب و همچنین از مدیریت انتشارت ارسطو جناب آقای حسین قنبری تشکر و قدردانی نماییم.

> محمدعلی ترکمانی تابستان 1399

# <span id="page-16-0"></span>**فصل اول**

# **آشنایی با ویژوال استودیو**

# <span id="page-16-1"></span>**-1-1سی شارپ چیست؟**

سی شارپ (C#) یک زبان برنامه نویسی سطح بالا، شیء گرا و همه منظوره است که توسط مایکروسافت ساخته شده و ترکیبی از قابلیتهای خوب ++ C و JAVA است. از #C میتوان برای ساخت برنامه های تحت ویندوز، تحت وب، وب سرویس ها، برنامه های موبایل و بازیها استفاده کرد. #C از کتابخانه کالس NET. که شامل مجموعه بزرگی از اجزاء از قبل ساخته شده است، استفاده میکند. برای اجرای یک برنامه #C ابتدا باید Framework NET. نصب شود.

# <span id="page-16-2"></span>**Visual Studio-1-2**

برای نوشتن برنامه های #C، به محیطی نیاز داریم که بتوانیم داخل آن، پروژه ها و فایل ها را مدیریت کنیم، برنامه را اجرا کنیم و به خطایابی برنامه بپردازیم. به این ابزارها IDE 'میگویند. معروفترین و بهترین ابزار برای نوشتن برنامه های #C، محیط Studio Visual است. با نصب Studio Visual، NetFramework. و زبان #C بر روی سیستم شما نصب خواهند شد. معموالً ابزارهای رایج در IDE ها عبارتند از :

- ویرایشگر کد 2 یا
- ابزارهای خودکارسازی <sup>3</sup> Build
- خطایاب یا همانDebugger

 $\overline{a}$ 

<sup>1</sup> Integrated Development Environment

<sup>2</sup> Source Code Editor

<sup>3</sup> Build Automation Tools

Studio Visual یک IDE است که در آن میتوان به زبان هایی مثل ++C و Basic Visualو #Cو ... برنامه نوشت. Studio Visual در نسخه های مختلفی ارائه شده است. ما از نسخه Enterpriseاستفاده می کنیم.

## **.NET Framework ساختار -1-3**

کتابخانه NET. مجموعهای از کالسهای آماده از پیش نوشته شده است که در تمامی زبان های مبتنی بر NET. قابل استفاده هستند. شکل 1-1 ساختار NET. را نشان میدهد.در باالی شکل زبان هایی قرار دارند که شما می توانید به وسیله آنها برنامههای خود را مبتنی بر دات بنویسید. در مرکز این شکل کتابخانه دات نت قرار دارد. این کتابخانه مجموعهای از کدهای از پیش نوشته شده است که برنامه نویسی را برای شما راحت تر می کند. بعد از کتابخانه، CLR قرار دارد که وظیفه تبدیل کدهای شما به زبان ماشین، اجرای برنامهها و مدیریت برنامههای تحت دات نت را بر عده دارد. تبدیل کدهای IL به کد ماشین، کنترل و مدیریت اجرای برنامه ها، مدیریت حافظه و کنترل و مدیریت امنیت در برنامه های دات نت از وظایف CLR هست.

در پایین ترین الیه، سرویس های ویندوز قرار دارد که وظیفه ارتباط با این الیه، به عهده CLR و کتابخانه دات نت هست . کتابخانه دات نت مجموعه ای از کدهای با قابلیت استفاده مجدد است 1 که در اختیار برنامه نویسان قرار گرفته اند. دومین مولقه در شکل 1-1 ، CLS است که در حقیقت CLS استانداردی هست که با رعایت این استاندارد، کلیه زبان های برنامه نویسی مبتنی بر دات نت، قابلیت ارتباط با یکدیگر را خواهند داشت. برای مثال زبان هایNET.VB و #C دو زبان مبتنی بر دات نت هستند. زمانی که شما کدی را با زبان #C نوشته اید، با CLS این قابلیت به شما داده میشود که بتوانید از کد نوشته شده در زبان #C در زبان NET.VB نیز استفاده کنید. کدهایی که با استاندارد CLS تطابق داشته باشند، بعد از کامپایل به یک کد میانی به نام IL <sup>3</sup>ترجمه می یا MSIL <sup>2</sup> شوند. کد IL کدی شبیه به کد Assembly هست. بعد از ایجاد کد IL توسط کامپایلر، کد IL توسط CLRبه کد ماشین ترجمه شده و اجرا میشود. مولفه دیگر CLI

- 1 Common Language Specification
- 2 Intermediate Language

 $\overline{a}$ 

3Microsoft Intermediate Language

<span id="page-17-0"></span>

1 هست. این استاندارد یک سری خصوصیات مشترک در بین کدهای میانی ایجاد شده توسط کامپایلرها را تعریف میکند که برای اجرای کد IL به آنها نیاز است. برای مثال سیستم نوع داده مشترک<sup>ا</sup> یا سرویس های از قبیل Type Safety و اجرای مدیریت شده کدها از خصوصیات آن هستند.

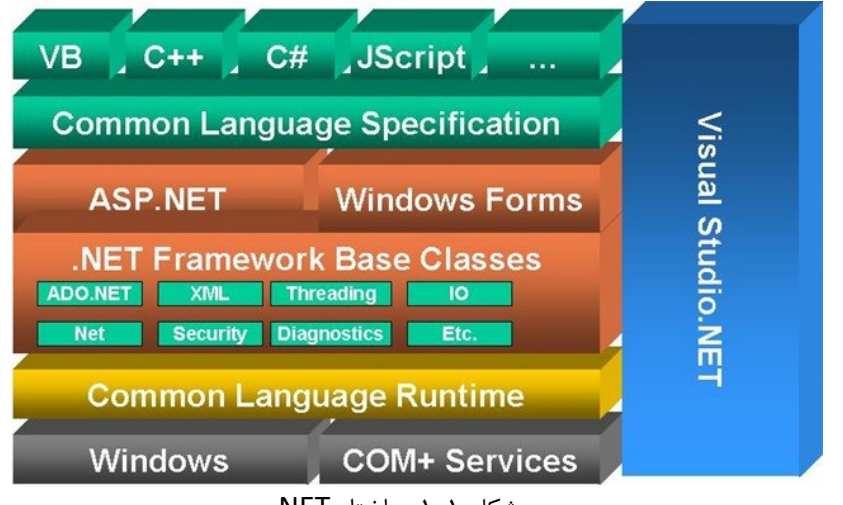

شکل :1-1 ساختار NET.

# <span id="page-18-0"></span>**-1-4محیط کاری ویژوال استودیو**

در این بخش محیط کاری ویژوال استودیو مورد بررسی قرار میگیرد. برنامه ویژوال سی شارپ را اجرا کنید. محیط کار ویژوال استودیو مطابق شکل 1-2 است.

# <span id="page-18-1"></span>**-1-4-1منو بار(Bar Menu(**

Bar Menu( قسمت 1 در شکل 1-2( شامل منوهای مختلفی برای ساخت، توسعه، نگهداری، خطایابی و اجرای برنامه ها است.با کلیک بر روی هر منو دیگر منوهای وابسته به آن ظاهر می شوند.به این نکته توجه کنید که منو دارای آیتم های مختلفی است که فقط در شرایط خاصی

- 1 Common Language Infrastructre
- 2 Common Type System

 $\overline{a}$ 

ظاهر میشوند. به عنوان مثال آیتم های منوی Project در صورتی نشان داده خواهند شد که پروژه فعال باشد. در جدول 1-1 برخی از ویژگیهای منوها آمده است.

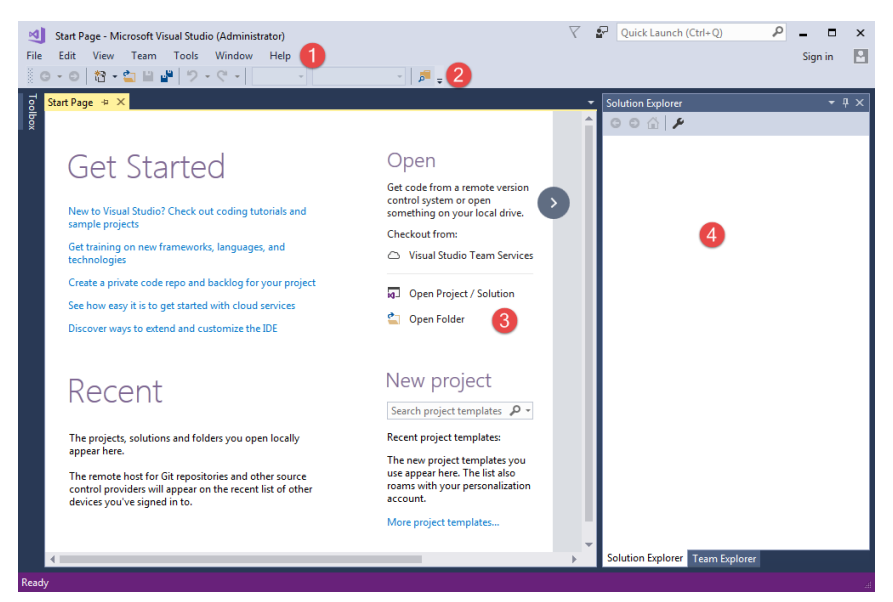

### شکل 1-2 : محیط کار ویژوال استودیو

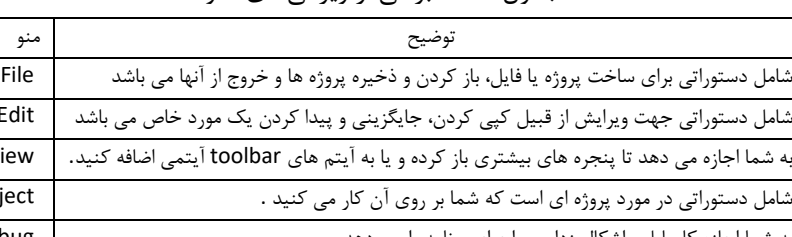

#### جدول 1-1 : برخی از ویژگیهای منوها

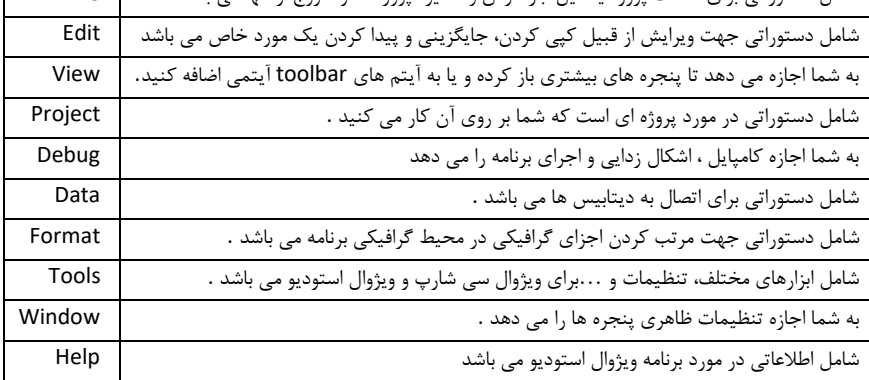

### <span id="page-20-0"></span>**The Toolbars-1-4-2**

Toolbar( قسمت 2 در شکل 1-2( به طور معمول شامل همان دستوراتی است که در داخل منوها قرار دارند. Toolbar همانند یک میانبر عمل میکند. هر دکمه در Toolbar دارای آیکونی است که کاربرد آنرا نشان میدهد. اگر با نشانگر ماوس بر روی هرکدام از این دکمهها مکث کوتاهی کنید ، کاربرد آن به صورت یک پیام (tip tool (نشان داده میشود. برخی از دستورات مخفی هستند و تحت شرایط خاص ظاهر میشوند. همچنین میتوانید با کلیک راست بر روی منطقه خالی از Toolbar و یا از مسیر Toolbars > View دستورات بیشتری به آن اضافه کنید. برخی از دکمهها دارای فلشهای کوچکی هستند که با کلیک بر روی آنها دیگر دستورات وابسته به آنها ظاهر میشوند. سمت چپ هر Toolbarبه شما اجازه جابجایی آن را می دهد.

### <span id="page-20-1"></span>**-1-4-3صفحه آغازین(Page Start(**

Start( قسمت ۳ در شکل ۲-۱) برای ایجاد یک پروژه و باز کردن آن از این قسمت استفاده می شود.همچنین اگر از قبل پروژه ای ایجاد کرده اید میتوانید آن را در Projects Recent مشاهده و اجرا کنید. Visual Studio Community از تعداد زیادی پنجره و منو تشکیل شده است که هر کدام برای انجام کار خاصی به کار می روند.

# <span id="page-20-2"></span>**-1-5ایجاد پروژه جدید**

ابتدا از طریق منوی Project New > File یک پنجره فرم ایجاد کنید)شکل 1-3(. پنجره ای به شکل 1-4 نمایش داده خواهد شد. همانطور که در شکل 1-5 نشان داده شده است گزینه Forms Windows Application و یک اسم برای پروژه انتخاب می کنیم و بر روی دکمه OK کلیک می کنیم تا شکل 1-6 ظاهر شود. بخشهای فرم نشان داده شده در شکل 1-6 عبارت است از: **-1 صفحه طراحی (Design(** این صفحه در حکم یک ناحیه برای طراحی فرم های ویندوزی شما است. فرم های ویندوزی

رابطهای گرافیکی بین کاربر و کامپیوتر هستند و محیط ویندوز نمونه بارزی از یک رابط گرافیکی

یا GUI است. شما در این صفحه می توانید کنترلهایی مانند دکمه ها ، برچسب ها و ....به فرمتان اضافه کنید .

#### **-2مرورگر پروژه(Explorer Solution(**

شکل 1-7 پروژه و فایلهای مربوط به آن را نشان میدهد. یک Solutionبرنامه ای که توسط شما ساخته شده است را نشان می دهد.ممکن است این برنامه یک پروژه ساده یا یک پروژه چند بخشی باشد. اگر Solution Explorerدر صفحه شما نمایش داده نمی شود می توانید از مسیر Ctrl+Alt+L میانبر کلیدهای با یا وView > Other Windows > Solution Explorer آنرا نمایان کنید. اگر چندین پروژه در حال اجرا هستند پروژه ای که با خط برجسته (Bold( نشان داده شده پروژه فعال می باشد و هنگام اجرای برنامه اجرا می شود. اگر بخواهید پروژه ای را که فعال نیست اجرا کنید، بر روی Explorer Solutionکلیک راست کنید و سپس گزینه Set Project StartUp asرا انتخاب نماییدExplorer Solution.زیر یک Solution با 2 پروژه را نشان می دهد. هر پروژه شامل فایلها و فولدرهای مربوط به خود است.

#### **-3پنجره خواص(Properties(**

پنجره Properties خواص و رویدادهای مختلف هر آیتم انتخاب شده اعم از فرم ، فایل ، پروژه و کنترل را نشان می دهد. اگر این پنجره مخفی است می توانید از مسیر Other > View Window Properties > Windowsیا کلید میانبر 4Fآنرا ظاهر کنید. .اگریک فرم یا کنترل را در صفحه طراحی و یا یک پروژه یا فایل را در SolutionExplorerانتخاب کنید پنجره خواص مربوط به آنها نمایش داده خواهد شد)شکل 1-8(. این پنجره همچنین دارای رویدادهای مربوط به فرم یا کنترل انتخاب شده می باشد. یک رویداد (event (اتفاقی است که در شرایط خاصی پیش می آید مانند وقتی که بر روی دکمه (button (کلیک و یا متنی را در داخل جعبه متن (box text (اصالح می کنیم. box combo شکل 1-8 که با حرف A نشان داده شده است به شما اجازه می دهد که شی مورد نظرتان )دکمه، فرم و...(را که می خواهید خواص آنرا تغییر دهید انتخاب کنید. این کار زمانی مفید است که کنترلهای روی فرم بسیار کوچک یا به هم نزدیک بوده و انتخاب آنها سخت باشد. در زیر box combo ، دکمه های مفیدی قرار دارند(B (.برخی از این دکمه ها در شرایط خاصی فعال می شوند.دکمه اول خاصیت اشیا را بر اساس دسته های مختلفی مرتب می کند. دومین دکمه خواص را بر اساس حروف الفبا

مرتب می کند که پیشنهاد می کنیم از این دکمه برای دسترسی سریع به خاصیت مورد نظرتان استفاده کنید. سومین دکمه هم وقتی ظاهر می شود که یک کنترل یا یک فرم را در محیط طراحی انتخاب کنیم. این دکمه به شما اجازه دسترسی به خواص فرم ویا کنترل انتخاب شده را می دهد. چهارمین دکمه (که به شکل یک رعد و برق نمایش داده شده) رویدادهای فرم ویا کنترل انتخاب شده را می دهد. در پایین شکل 1-8 توضیحات کوتاهی در مورد خاصیت ها و رویداد ها نشان داده می شود. بخش اصلی پنجره خواص(C (شامل خواص و رویدادها است.در ستون سمت چپ نام رویداد یا خاصیت و در ستون سمت راست مقدار آنها آمده است. در پایین پنجره خواص جعبه توضیحات (D (قرار دارد که توضیحاتی درباره خواص و رویدادها در آن نمایش داده می شود.

# <span id="page-22-0"></span>**-1-6تغییر ظاهر ویژوال استودیو**

اگر موقعیت پنجره ها و یا ظاهر برنامه ویژوال استودیو را دوست نداشته باشید، می توانید به دلخواه آن را تغییر دهید. برای این کار بر روی نوار عنوان (title bar) کلیک کرده و آنرا می کشید تا پنجره به شکل 1-9 به حالت شناور در آید.

در حالی که هنوز بر روی پنجره کلیک کرده اید و آن را میکشید یک راهنما )فلشی با چهار جهت) ظاهر می شود و شما را در قرار دادن پنجره در محل دلخواه کمک می کند. به عنوان مثال شما می توانید پنجره را در باالترین قسمت محیط برنامه قرار دهید.منطقه ای که پنجره قرار است در آنجا قرار بگیرد به رنگ آبی در می آید)شکل 1-10(.

منطقه ای که پنجره قرار است در آنجا قرار بگیرد به رنگ آبی در می آید (شکل ۱۱-۱). پنجره در قسمت باالی محیط قرار داده شده است. راهنمای صلیب شکل حاوی جعبه های مختلفی است که به شما اجازه می دهد پنجره انتخاب شده را در محل دلخواه محیط ویژوال سی شارپ قرار دهید. به عنوان مثال پنجره Propertiesرا انتخاب کنید و آنرا به چپ ترین قسمت صلیب در پنجره نمایش داده شده نزدیک و رها کنید، مشاهده می کنید که پنجره مذکور در سمت چپ پنجره View Designقرار می گیرد)شکل1-12(.

کشیدن پنجره به مرکز صلیب راهنما باعث ترکیب آن با پنجره مقصد می شود که در مثال باال شما به توانید به عنوان یک تب به پنجره Propertiesدست پیدا کنید(شکل ۱۳-۱).

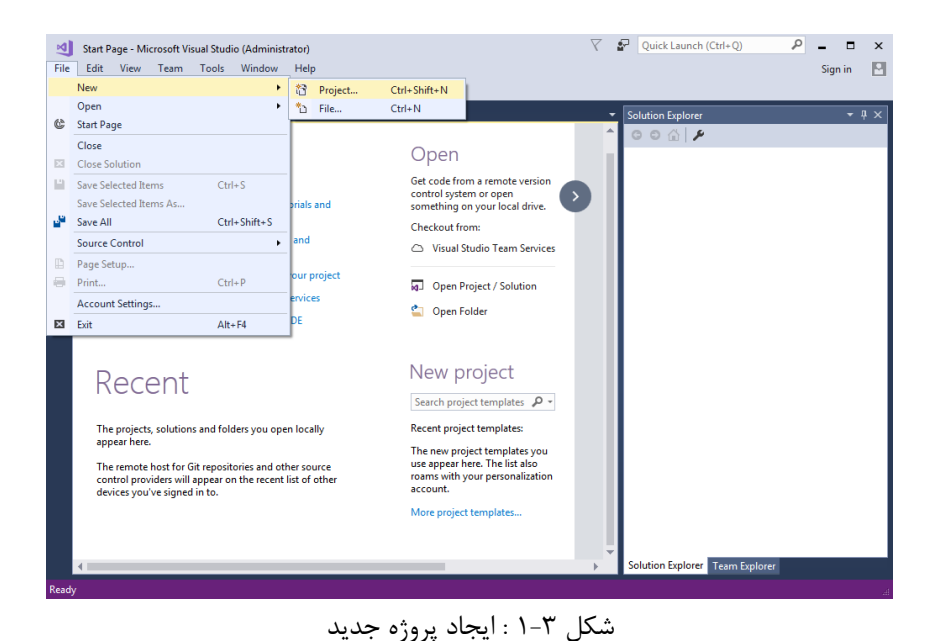

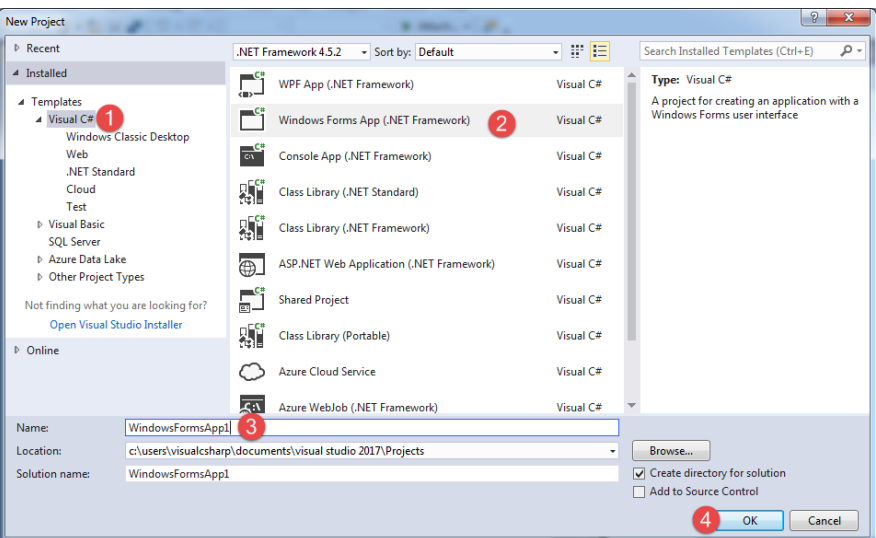

شکل 1-5 :پنجره Ptoject New

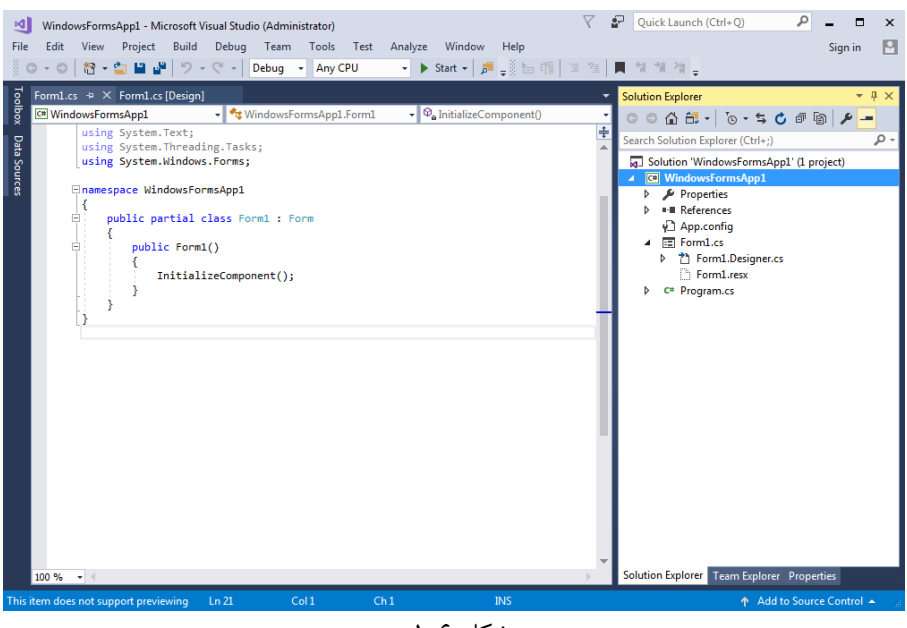

شکل 1-6 :

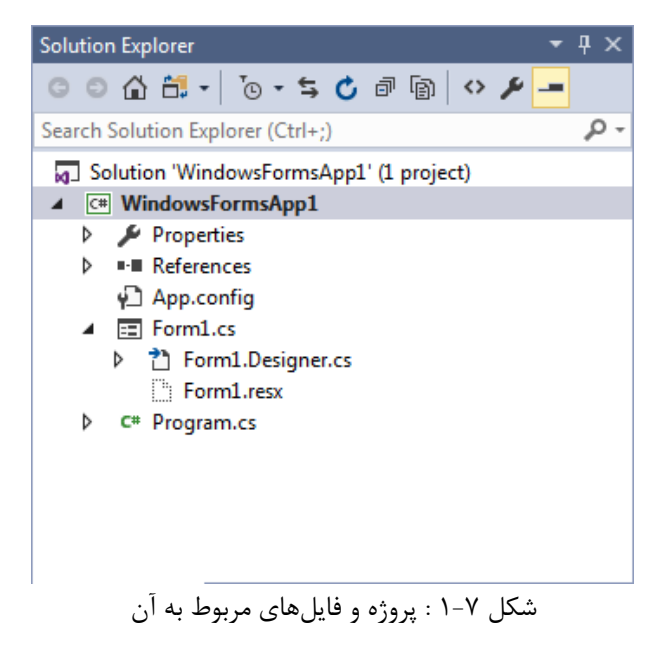

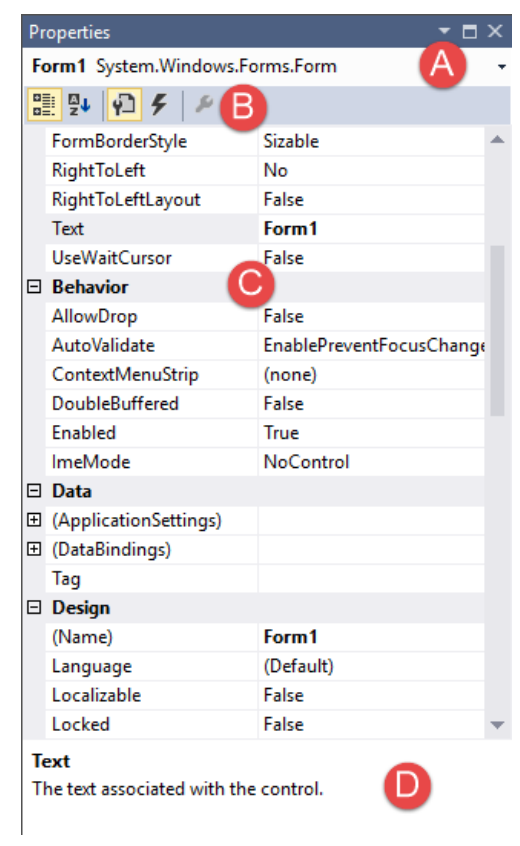

شکل 1-8 : پنجره خواص

اگربه عنوان مثال پنجره Propertiesرا روی پنجره Explorer Solutionبکشید، یک صلیب راهنمای دیگر نشان داده می شود. با کشیدن پنجره به قسمت پایینی صلیب پنجره Propertiesزیر پنجره Explorer Solutionقرار خواهد گرفت)شکل1-14(. قسمتی از محیط برنامه که می خواهید پنجره در آنجا قرار بگیرد به رنگ آبی در می آید. ویژوال

سی شارپ همچنین دارای خصوصیتی به نام autohideاست که به صورت اتوماتیک پنجره ها را مخفی می کند. هر پنجره دارای یک آیکون سنجاق مانند نزدیک دکمه close است)شکل1-15(. بر روی این آیکون کلیک کنید تا ویژگی hide-autoفعال شود. برای دسترسی به هر یک از پنجره ها می توان با ماوس بر روی آنها توقف یا بر روی تب های کنار محیط ویژوال سی شارپ کلیک کرد)شکل1-16(.

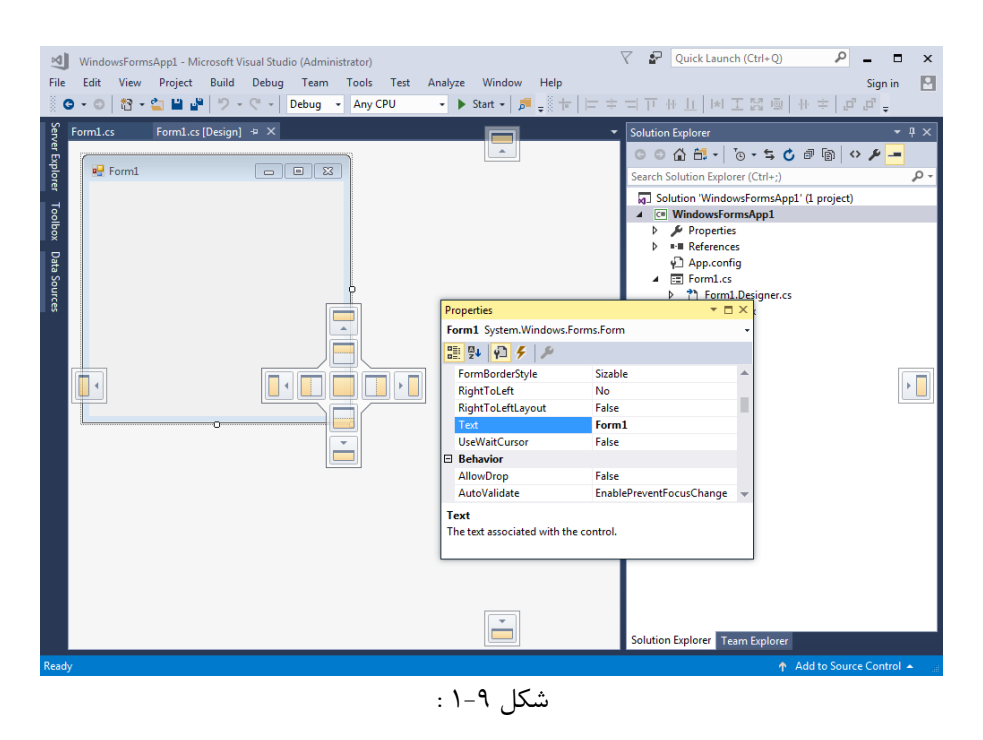

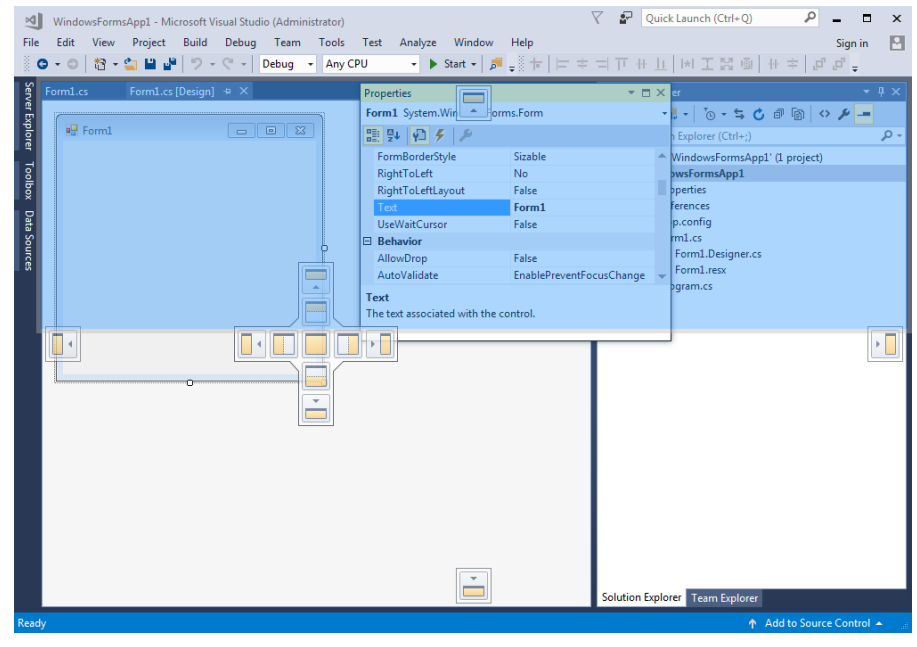

شکل 1-10 :

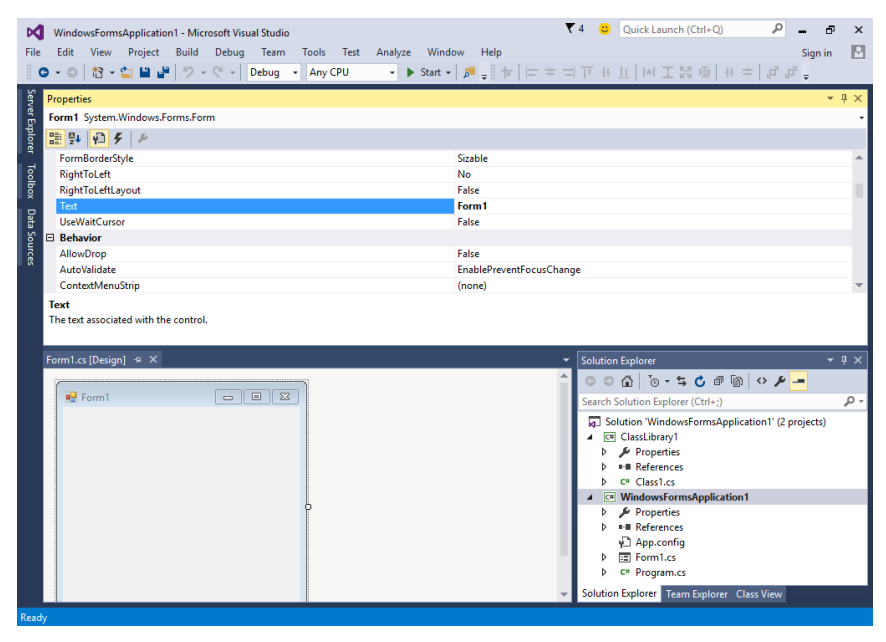

شکل 1-11 :

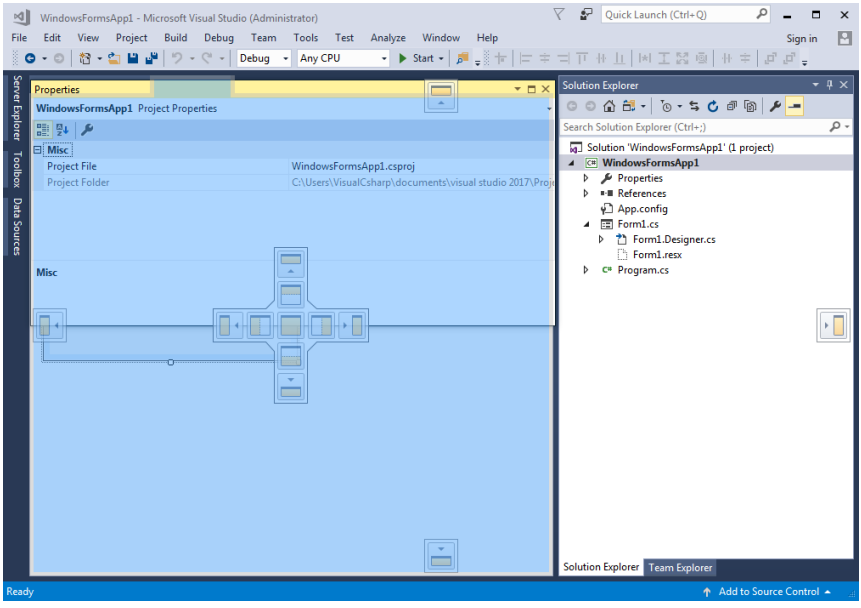

شکل 1-12 :

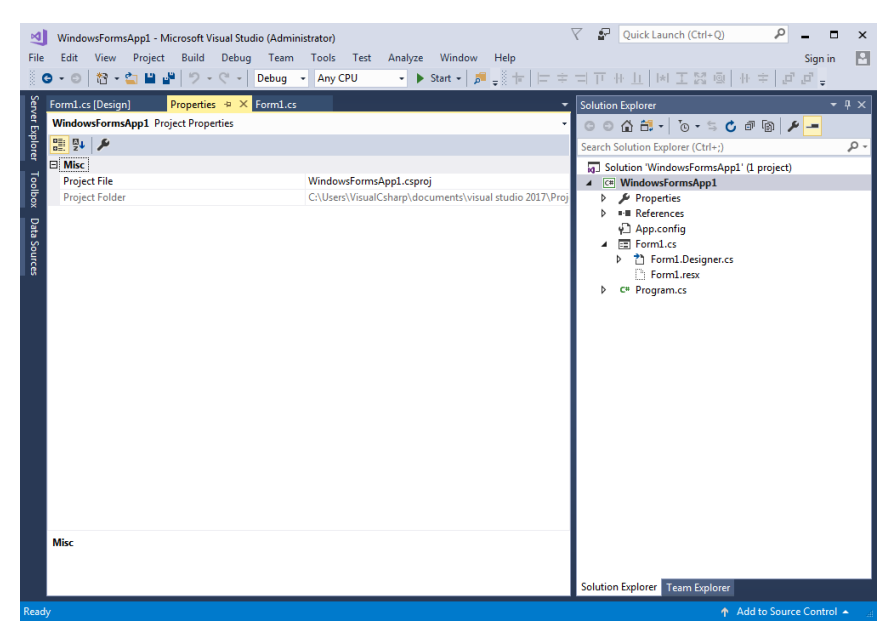

شکل 1-13 :

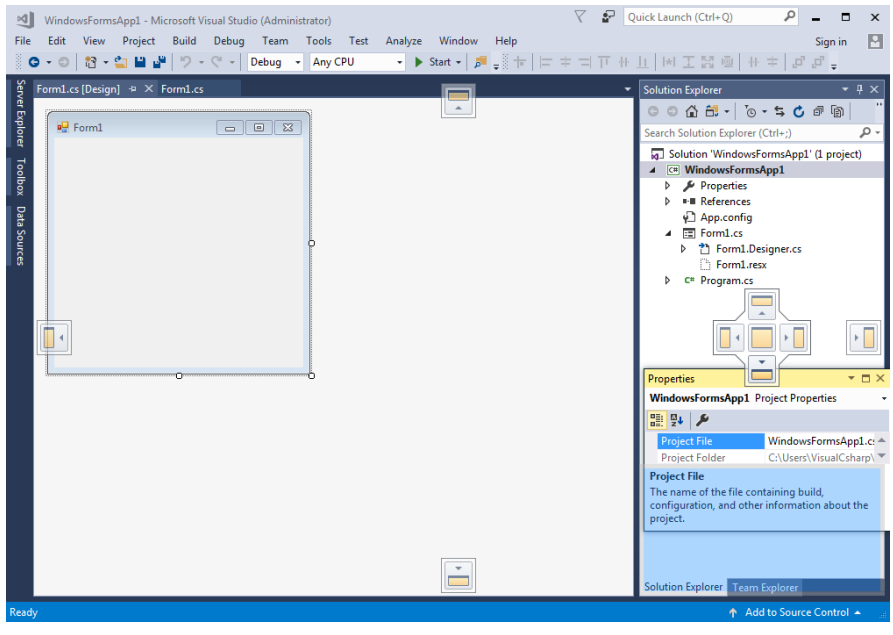

شکل 1-14 :

برای غیر فعال کردن این ویژگی در هر کدام از پنجره ها کافیست پنجره را انتخاب کرده و دوباره بر روی آیکون مورد نظر کلیک کنید)شکل 1-17(.

به این نکته توجه کنید که اگر شکل آیکون افقی بود بدین معناست که ویژگی فعال و اگر شکل آن عمودی بود به معنای غیر فعال بود ویژگی hide-auto است.

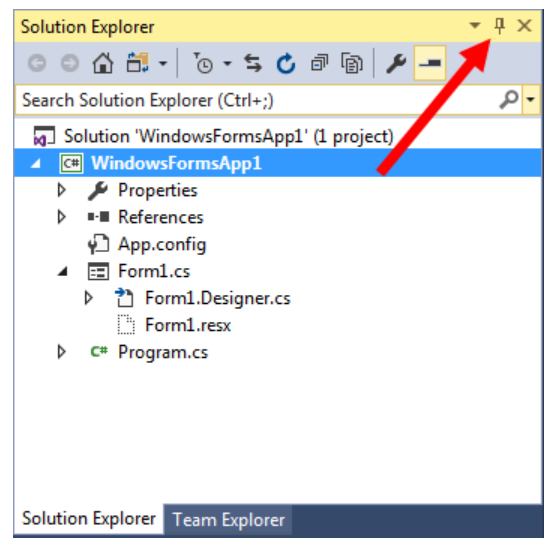

شکل 1-15 :

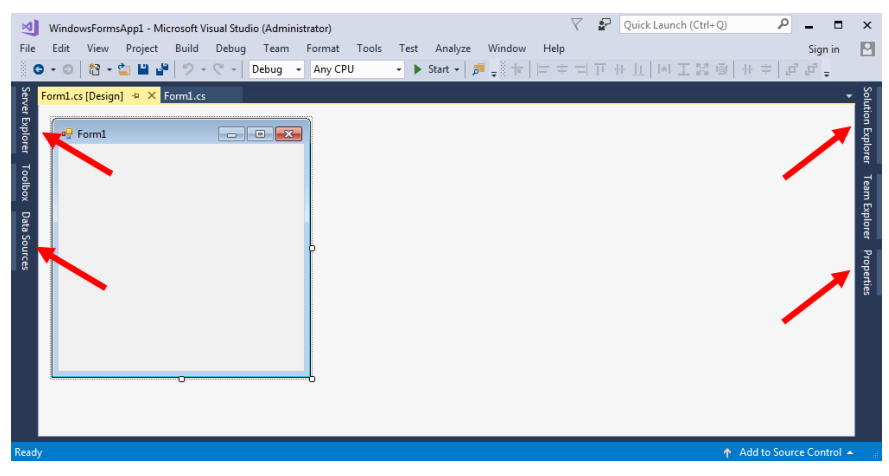

شکل 1-16 :